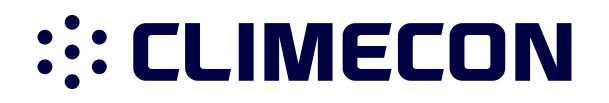

# ECO-T **INSTRUCTION**

## **SOMMAIRE**

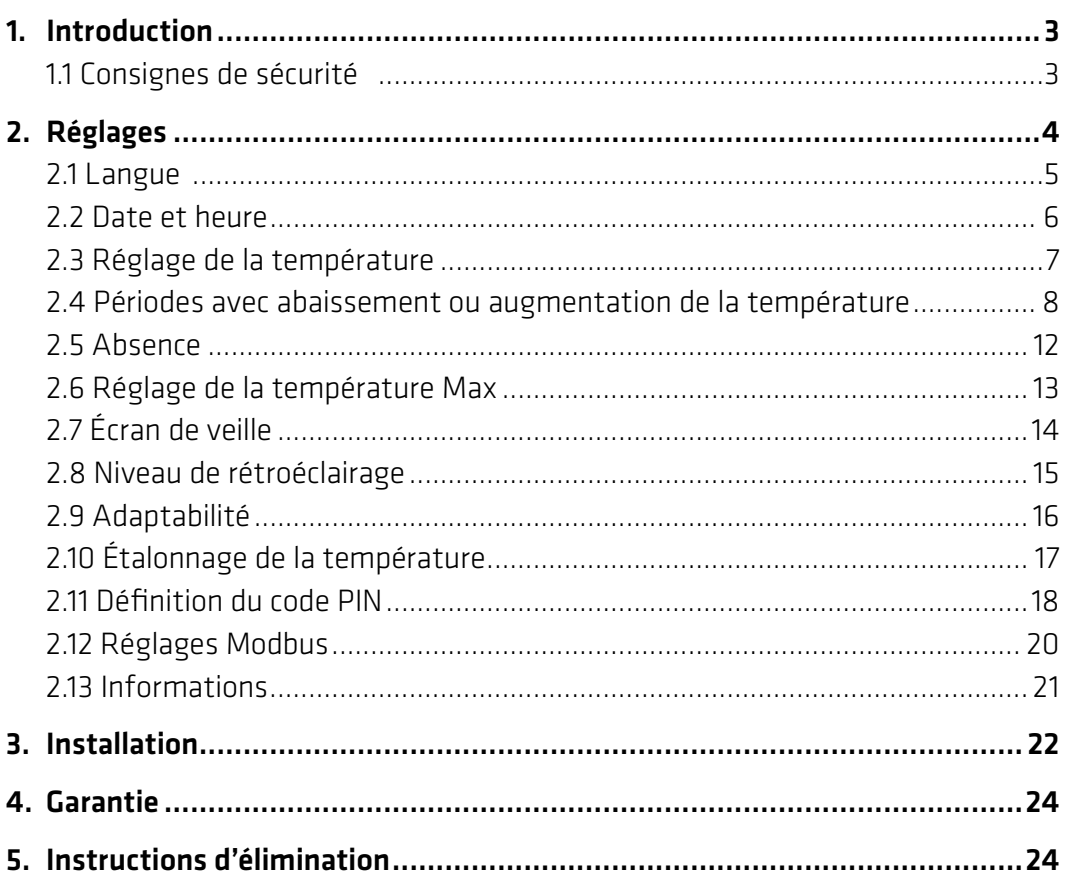

© Climecon

## 1. Introduction

L'ECO-T est une station d'ambiance spécialement conçue pour les systèmes de chauffage d'air ECO. Elle présente entre autres les caractéristiques suivantes :

- Un écran tactile avec rétroéclairage
- Un pilotage par menus simple d'utilisation
- Un programme permettant des économies d'énergie : une programmation par défaut ou personnalisée avec des jours et des heures totalement flexibles qui vous permet de prérégler la température sur des niveaux permettant de réaliser des économies d'énergie, par ex. pendant que vous êtes au travail ou que vous dormez, avec un démarrage/arrêt optimal du chauffage pour atteindre la température souhaitée au bon moment.
- Réglage Vacances : suspension de la programmation normale pendant des périodes déterminées.
- Connectivité aisée au système d'automatisation du bâtiment via Modbus
- Bouton d'accès rapide à des fonctions telles que la fonction d'absence

### 1.1 Consignes de sécurité

Veuillez respecter les directives suivantes :

- Ne recouvrez pas le thermostat, par ex. en suspendant des serviettes ou des éléments similaires devant ! Ceci altérera la capacité du thermostat à détecter et ajuster correctement la température ambiante.
- Ne renversez aucun liquide dans le thermostat.
- N'ouvrez pas, ne démontez pas et ne modifiez pas le thermostat de quelque manière que ce soit.
- Si le thermostat est installé dans un lieu fréquenté par de jeunes enfants, utilisez le verrouillage de sécurité.
- Ne coupez pas l'alimentation du thermostat.
- L'installation du thermostat doit être réalisée par un installateur agréé et qualifié conformément aux réglementations locales.

## 2. Réglages

### Instructions de base pour modifier les réglages du thermostat

#### Affichage de l'écran de veille

L'écran est inactif et indique la température réelle mesurée dans la pièce. Vous pouvez activer l'écran en le touchant.

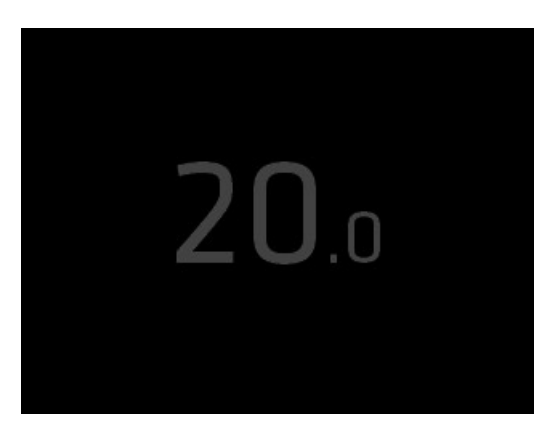

#### Affichage de l'écran principal

L'écran est actif et indique la température souhaitée (la température que vous avez définie).

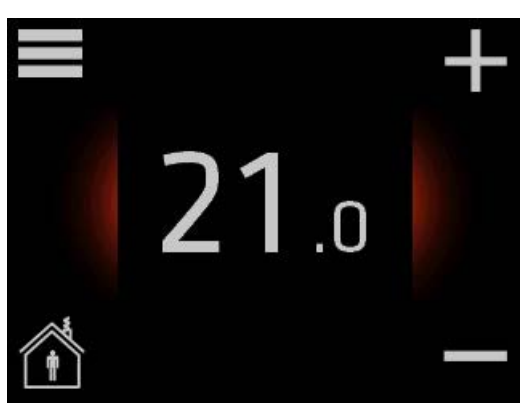

#### Affichage du mode Absence

Le mode Absence est activé. L'écran indique la température que vous avez réglée pour les périodes d'absence.

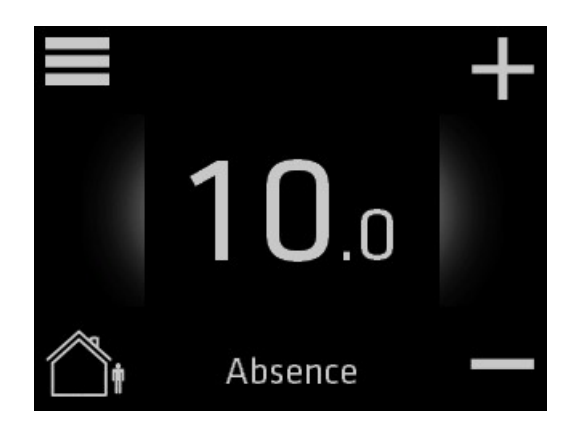

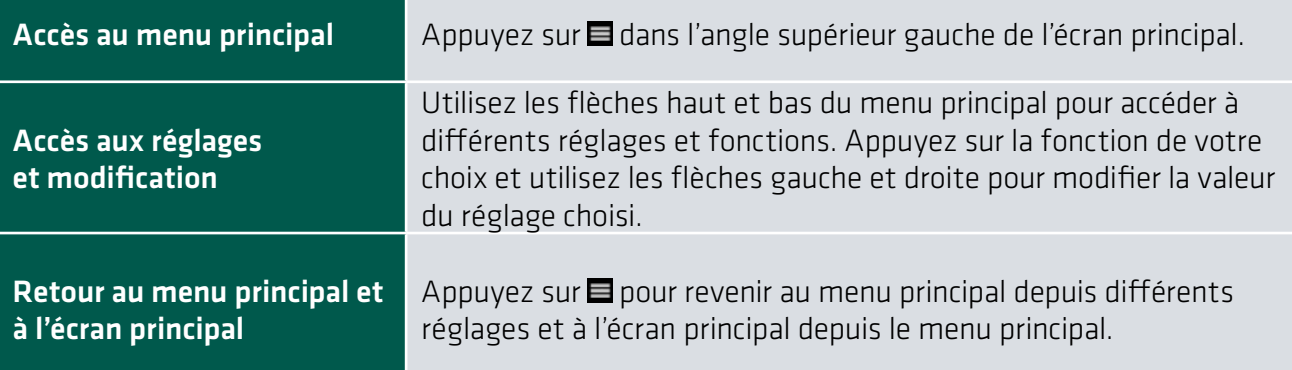

## 2.1 Langue

### Comment sélectionner la langue ?

1. Touchez l'écran principal pour l'activer, puis appuyez sur **pour** accéder au menu principal.

2. Utilisez les flèches haut et bas situées à droite pour accéder à Réglages de l'écran, puis appuyez.

3. Utilisez les flèches droite et gauche pour changer et régler la langue.

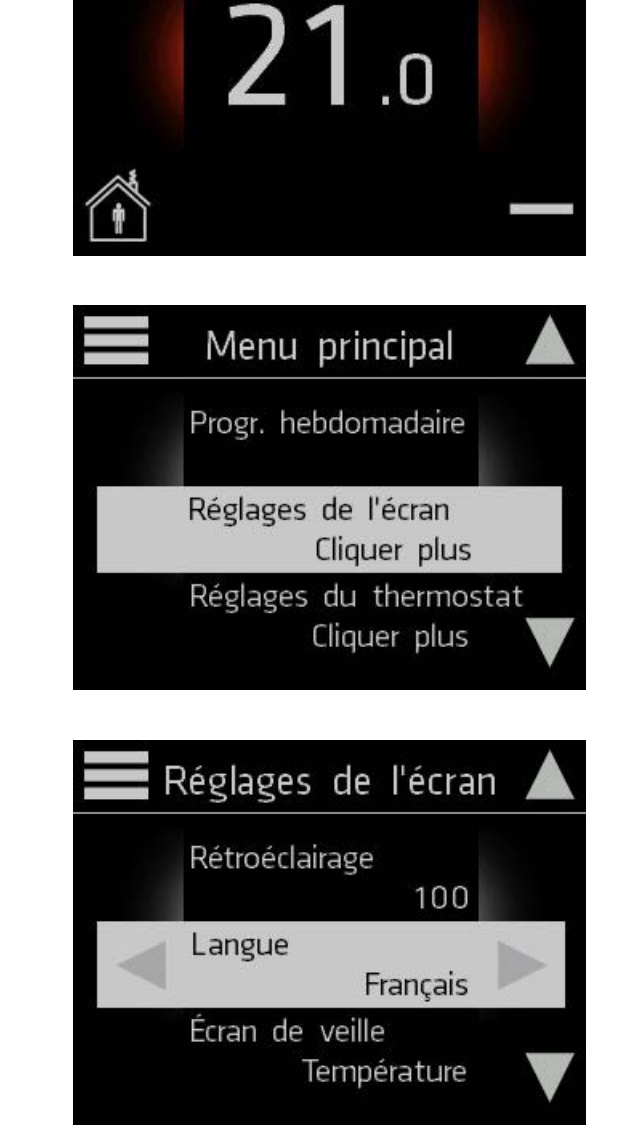

# 2.2 Heure et date

## Comment régler l'heure et la date

1. Touchez l'écran principal pour l'activer, puis appuyez sur  $\equiv$  pour accéder au menu principal.

2. Utilisez les flèches situées à droite pour accéder à l'écran Date et heure, puis appuyez.

3. Utilisez les flèches gauche et droite pour régler l'année.

- 4. Utilisez les flèches haut et bas situées à droite pour accéder au mois. Utilisez les flèches gauche et droite pour régler le mois.
	- Réglez également le jour, l'heure, les minutes et l'option Heure d'été en conséquence.

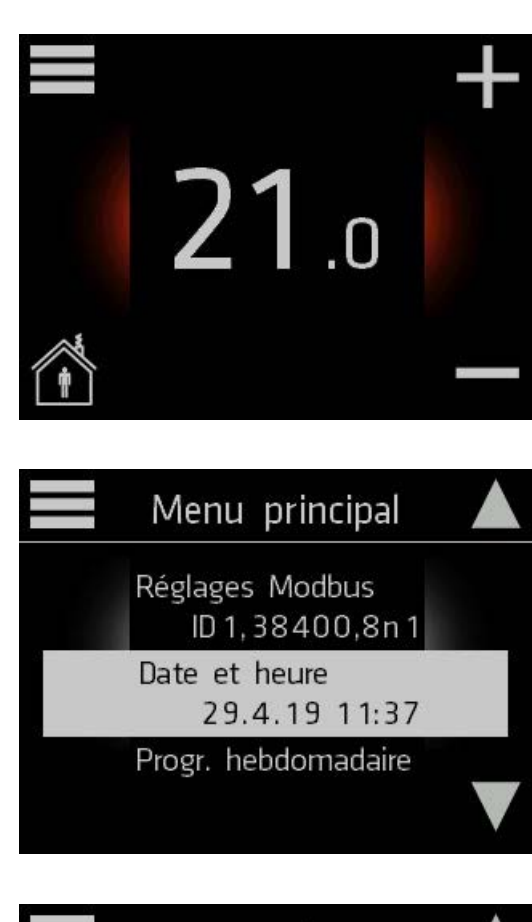

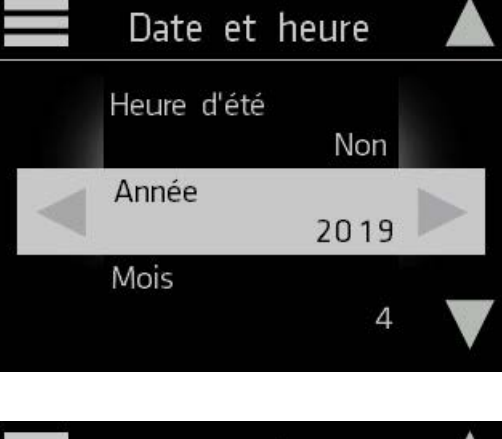

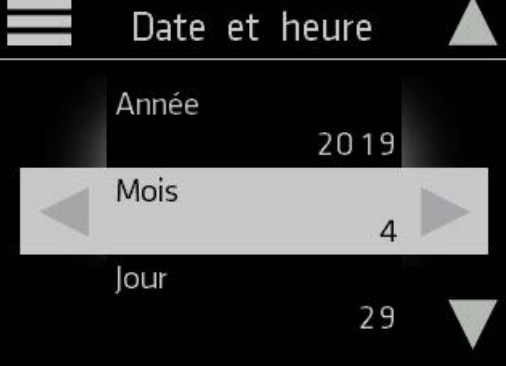

Pour revenir à l'écran principal, appuyez sur dans l'angle supérieur gauche de l'écran jusqu'à ce que l'écran principal apparaisse.

.

## 2.3 Réglage de la température

**::: CLIMECON** 

Lorsque l'affichage est inactif, il indique par défaut la température réelle mesurée dans la pièce.

Lorsque vous activez l'affichage en touchant l'écran, il indique la température souhaitée (la température que vous avez réglée).

Si la température que vous réglez est supérieure à la température réelle mesurée dans la pièce, le système chauffe et le fond de l'écran principal devient rouge.

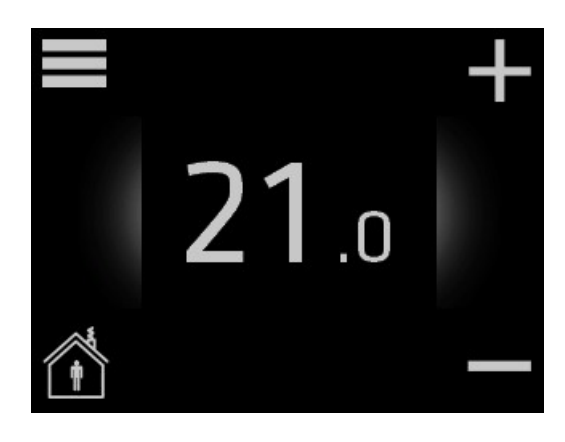

 $\bigcup$  n

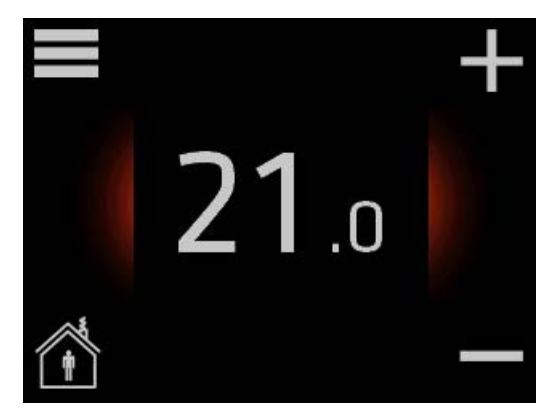

### Comment abaisser ou augmenter la température

1. Appuyez sur le symbole + dans l'angle supérieur droit de l'écran principal pour augmenter la température et sur le symbole – dans l'angle inférieur droit pour abaisser la température.

Vous pouvez régler la température au maximum sur 28 et au minimum sur 10 degrés.

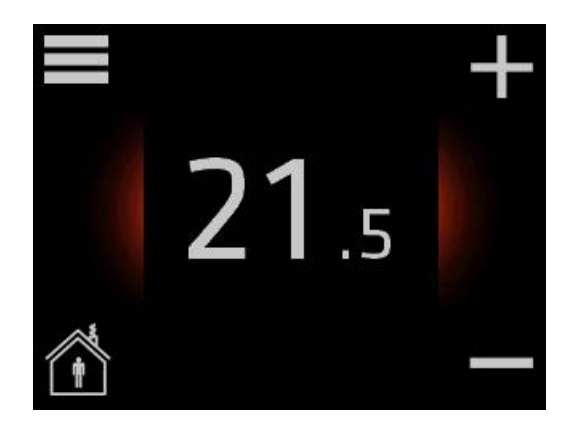

## 2.4 Périodes avec abaissement ou augmentation de la température

Vous pouvez régler le thermostat de sorte qu'il maintienne une température constante, ou laisser le thermostat commuter automatiquement entre les périodes à une température plus faible (également appelée température économie) et les périodes avec température confort.

Utilisez le programmateur hebdomadaire du thermostat pour régler les périodes des températures confort et économie. Remarque : Pour basculer entre les températures confort et économie, la fonction de programmateur hebdomadaire doit être activée (ON).

## Comment définir les périodes confort et économie

1. Touchez l'écran principal pour l'activer, puis appuyez sur  $\equiv$  sur l'écran principal pour accéder au menu principal.

2. Appuyez sur Progr. hebdomadaire.

3. Vous pouvez activer et désactiver le programmateur hebdomadaire en appuyant sur ON ou OFF dans l'angle supérieur droit de l'écran. Vérifiez que le programmateur hebdomadaire est activé (il indique ON dans l'angle supérieur droit de l'écran) et appuyez sur l'écran sous la ligne supérieure pour régler un programme confort.

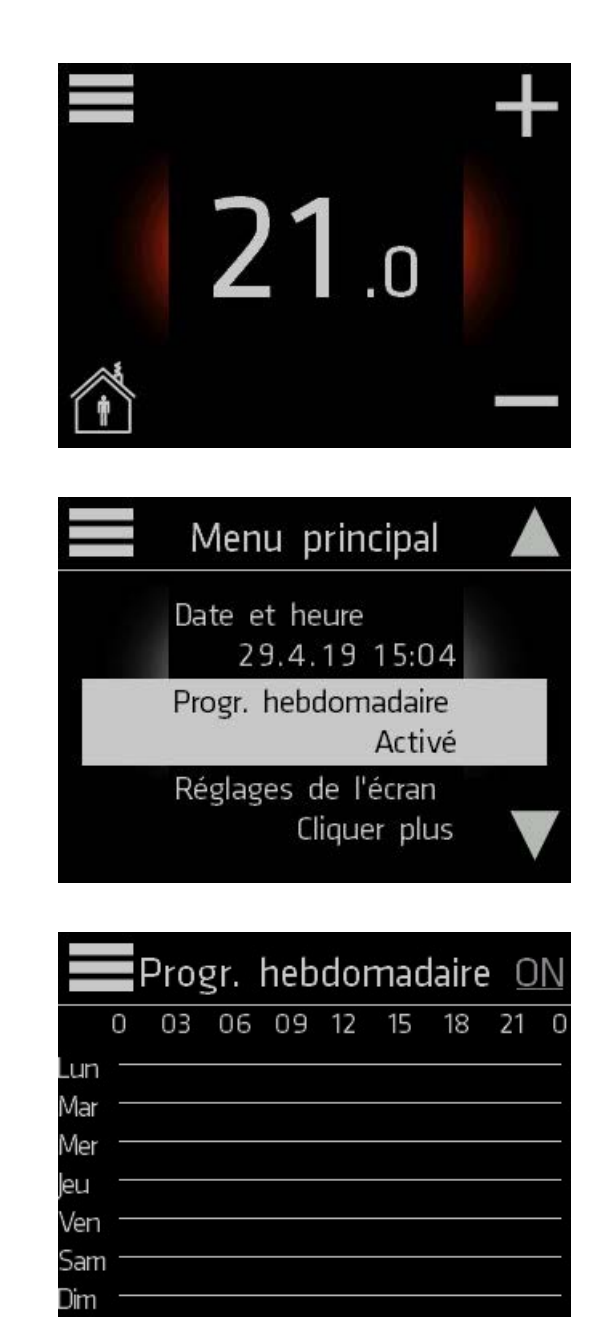

4. Appuyez sur Période confort pour régler la période confort.

5. Choisissez les heures de début et de fin de la période confort à l'aide des flèches haut et bas.

Tous les intervalles de temps situés en dehors des périodes confort définies sont automatiquement considérés comme des périodes économie. Appuyez sur OK pour confirmer la période confort. Vous pouvez revenir à l'affichage précédent sans enregistrer les modifications en appuyant sur  $\triangle$ .

6. Appuyez sur Temp. confort pour régler la température confort.

7. Choisissez la température confort à l'aide des flèches haut et bas, et appuyez sur OK pour confirmer la température. Réglez la température économie de la même manière, puis appuyez sur OK pour confirmer.

Vous pouvez revenir à l'affichage précédent sans enregistrer les modifications en appu- $\sqrt{ }$  vant sur  $\leq$ .

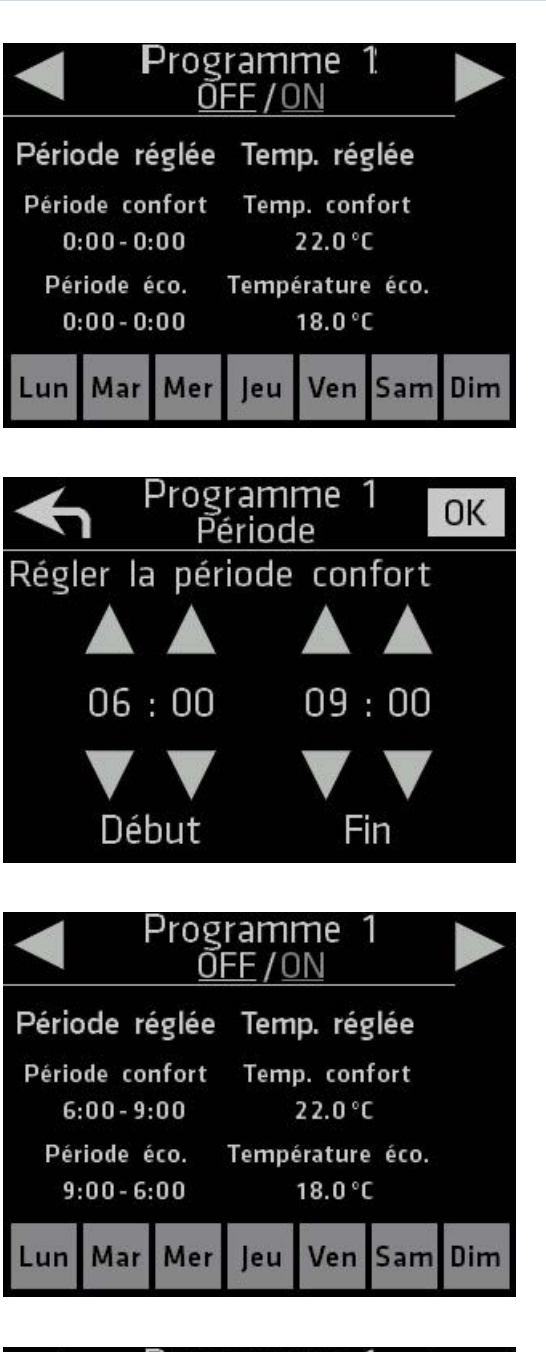

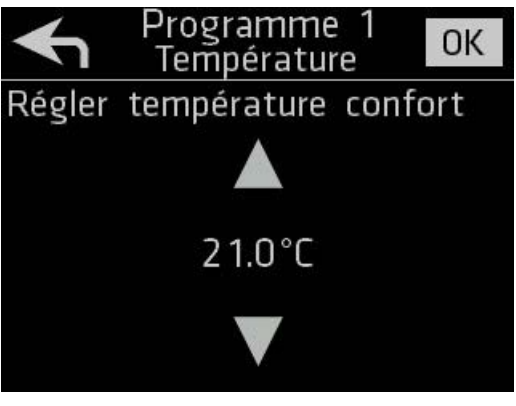

8. Sélectionnez les jours de la semaine pour le programme en appuyant sur les jours au bas de l'écran. Les jours sélectionnés apparaissent dans une couleur plus claire.

Sélectionnez au moins un jour pour activer le programme. Si vous désélectionnez tous les jours, le programme est désactivé.

9. Pour régler un autre programme de période confort, appuyez sur la flèche droite.

- 10. Répétez les étapes 5 à 8 pour régler les heures, les températures et les jours. Notez que vous ne pouvez régler qu'un seul programme de période confort par jour. Les jours qui sont déjà sélectionnés dans un autre programme apparaissent avec un numéro de programme et ne peuvent pas être sélectionnés.
- 11. Vous pouvez régler jusqu'à 7 programmes différents avec différentes périodes et températures confort. Naviguez entre les programmes à l'aide des flèches droite et gauche. Pour revenir au programmateur hebdomadaire, appuyez sur la flèche gauche jusqu'à ce que la vue du programmateur hebdomadaire apparaisse.

Une représentation graphique des périodes confort définies apparaît désormais dans le programmateur hebdomadaire.

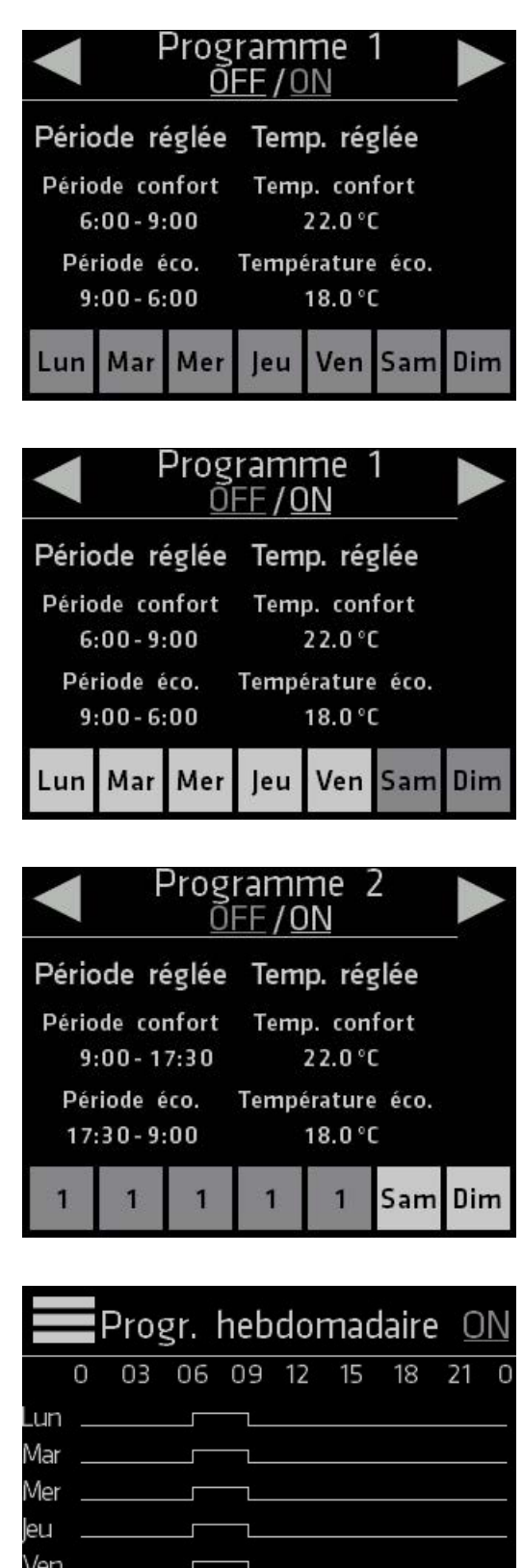

Pour revenir à l'écran principal, appuyez sur  $\blacksquare$  dans l'angle supérieur gauche de l'écran jusqu'à ce que l'écran principal apparaisse.

Sam Dim

## **∷ CLIMECON**

## Comment activer et désactiver la fonction de programmateur hebdomadaire

Vous pouvez par exemple vouloir désactiver temporairement la fonction de programmateur s'il est nécessaire de prolonger un peu la période confort.

1. Pour désactiver le programmateur, accédez à Progr. hebdomadaire et appuyez sur ON dans l'angle supérieur droit de l'écran.

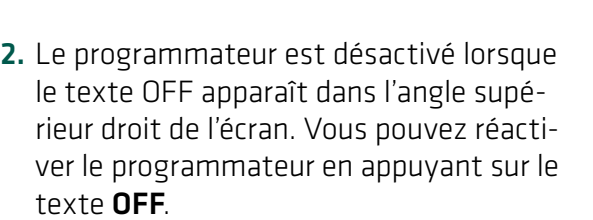

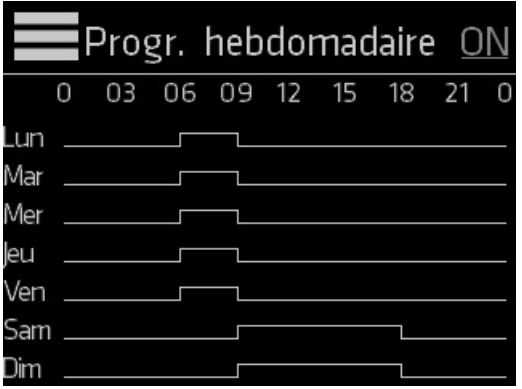

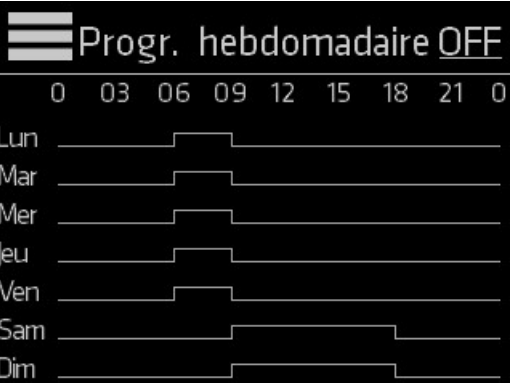

# 2.5 Absence

**::: CLIMECON** 

### Comment suspendre les réglages de température normaux

Vous pouvez activer le mode Absence pour suspendre les réglages de température normaux pendant la période de votre choix. La température que vous réglez sera maintenue en permanence pendant toute la durée où la fonction Absence est activée. Lorsque vous désactivez le mode Absence, les réglages de température normale reprennent.

1. Touchez l'écran pour l'activer. Appuyez sur le symbole  $\bigtriangleup$  dans l'angle inférieur gauche de l'écran principal pour activer le mode Absence.

2. Lorsque le mode Absence est activé et que les réglages de température normale sont suspendus, le texte Absence et le symbole  $\triangle$  apparaissent au bas de l'écran principal.

Utilisez les symboles + et – situés à droite pour régler la température que vous souhaitez maintenir dans la pièce pendant votre absence.

### Comment désactiver la fonction Absence

Vous pouvez désactiver à tout moment le mode Absence. Les réglages de température normale reprennent immédiatement lorsque le mode Absence est désactivé.

1. Touchez l'écran pour l'activer, puis appuyez sur le symbole dans l'angle inférieur gauche.

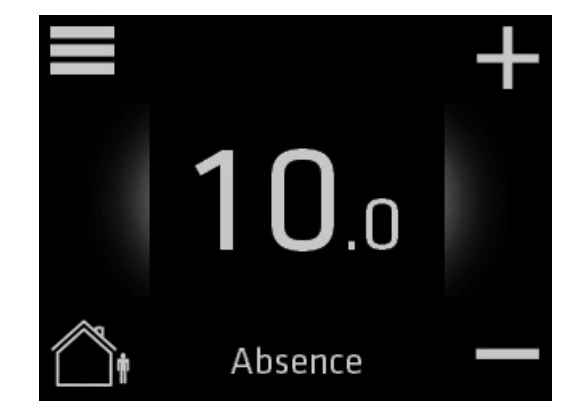

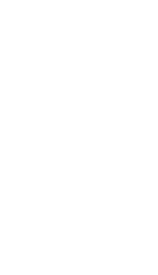

02.19

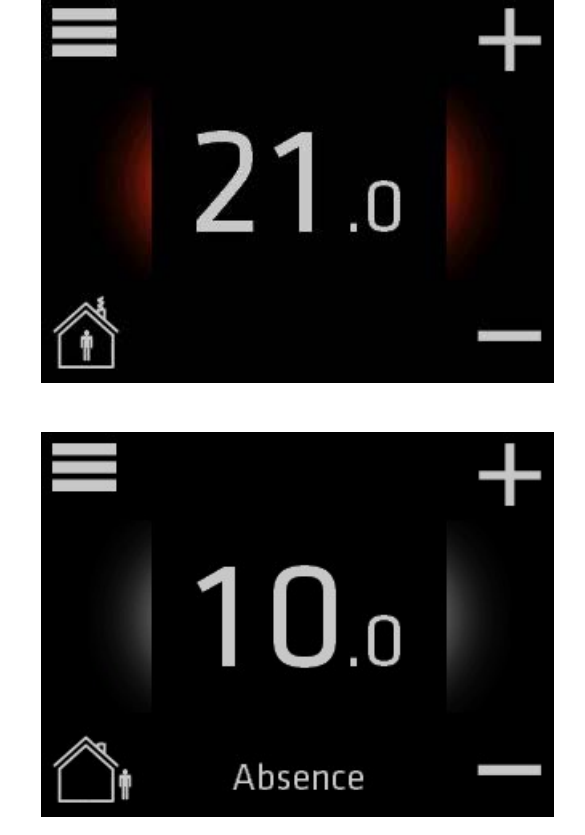

# 2.6 Réglage de la température Max

Définir la température maximale est une fonctionnalité intéressante pour les locations et les solutions de type Airbnb. Cela peut être limité dans les paramètres.

1. Activez l'écran en le touchant et accédez au menu principal en appuyant sur l'icône dans l'angle supérieur gauche de l'écran d'accueil. 21 Menu principal 2. À l'aide des touches fléchées sur la droite de l'écran, accédez à Réglages de l'écran Réglages thermostat, puis appuyez. Cliquer plus Réglages thermostat Cliquer plus Informations Cliquer plus 3. Définissez la température maximale en utilisant les flèches. Réglages thermostat Adaptabilité Désactivé Température Max.  $21.0^{\circ}$ C Calibrage  $0.0^{\circ}$ C

Revenez au menu principal depuis les réglages du thermostat et à l'écran d'accueil depuis le menu principal en appuyant sur l'icône  $\blacksquare$ .

# 2.7 Écran de veille

**::: CLIMECON** 

### Comment modifier les réglages de l'écran de veille

Les réglages de l'écran de veille définissent l'affichage de l'écran principal inactif. Par défaut, l'écran de veille indique la température réelle de la pièce.

1. Touchez l'écran principal pour l'activer, puis appuyez sur  $\blacksquare$  pour accéder au menu principal.

- 2. Utilisez les flèches haut et bas pour accéder à Réglages de l'écran, puis appuyez.
- $21<sub>0</sub>$ Menu principal Progr. hebdomadaire Activé Réglages de l'écran Cliquer plus Réglages thermostat Cliquer plus Réglages de l'écran Langue Français Écran de veille Température Rétroéclairage 100
- 3. Utilisez les flèches haut et bas pour accéder à Écran de veille. Utilisez les flèches gauche et droite pour modifier la vue de l'écran de veille.

## 2.8 Niveau de rétroéclairage

## Comment modifier le rétroéclairage

1. Touchez l'écran pour l'activer, puis appuyez sur  $\blacksquare$  pour accéder au menu principal.

2. Utilisez les flèches haut et bas pour accéder à Réglages de l'écran, puis appuyez.

3. Utilisez les flèches haut et bas pour accéder à Rétroéclairage. Utilisez les flèches gauche et droite pour modifier le niveau de rétroéclairage.

Pour revenir à l'écran principal, appuyez sur dans l'angle supérieur gauche de l'écran jusqu'à ce que

l'écran principal apparaisse.

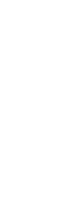

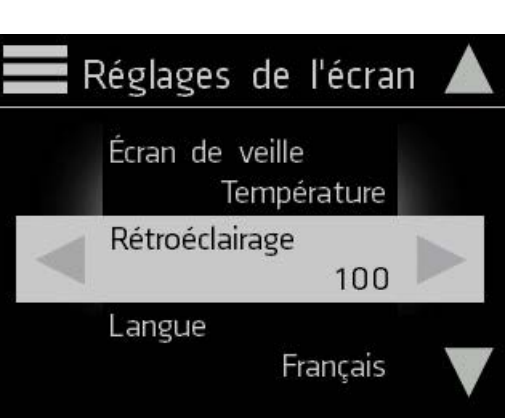

 $21.0$ 

Menu principal

Progr. hebdomadaire

Activé

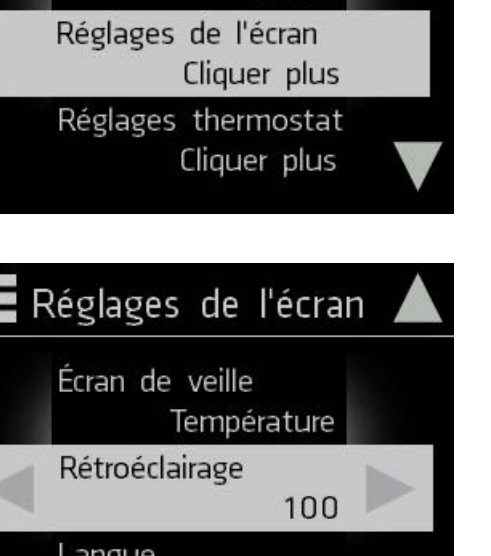

# 2.9 Adaptabilité

**::: CLIMECON** 

### Comment désactiver ou activer l'adaptabilité du thermostat

Lorsque l'Adaptivité est activée, la centrale détecte le comportement thermique de la pièce et optimise le chauffage.

- 1. Touchez l'écran pour l'activer, puis appuyez sur  $\blacksquare$  pour accéder au menu principal.
- $21<sub>0</sub>$ Menu principal Réglages de l'écran

Cliquer plus

Cliquer plus

Cliquer plus

Réglages thermostat

Informations

2. Utilisez les flèches haut et bas pour accéder à Réglages thermostat, puis appuyez.

3. Utilisez les flèches gauche et droite pour activer ou désactiver l'adaptabilité.

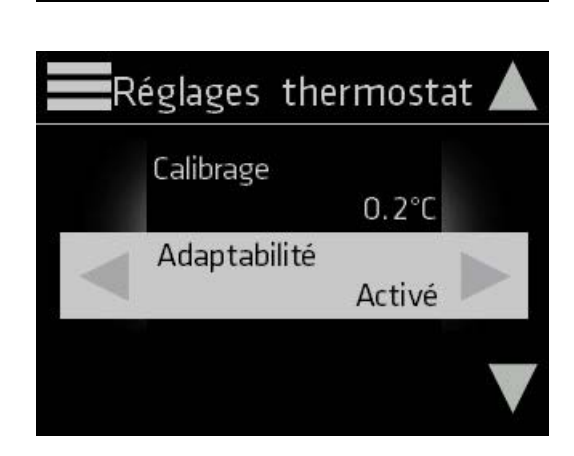

# 2.10 Étalonnage de la température

La température dans l'espace de vie peut légèrement varier de la température mesurée par la station d'ambiance ECO-T à proximité du mur. L'étalonnage permet de faire correspondre la température indiquée par l'ECO-T avec celle de l'espace de vie.

Avant de procéder aux réglages d'étalonnage du thermostat, mesurez la température au milieu de la pièce. Après avoir mesuré la différence de température entre l'ECO-T et l'espace de vie, réglez la direction et l'importance de la différence dans les réglages de la station d'ambiance.

1. Activez l'écran en le touchant et accédez au menu principal en appuyant sur  $l'$ icône  $\blacksquare$  dans l'angle supérieur gauche de l'écran d'accueil.

2. À l'aide des touches fléchées sur la droite de l'écran, accédez à Réglages thermostat, puis appuyez.

3. Dans Étalonnage de la température, réglez la différence de température entre l'espace de vie et l'ECO-T avec les touches fléchées droite et gauche. Vous pouvez étalonner la température au dixième de degré près.

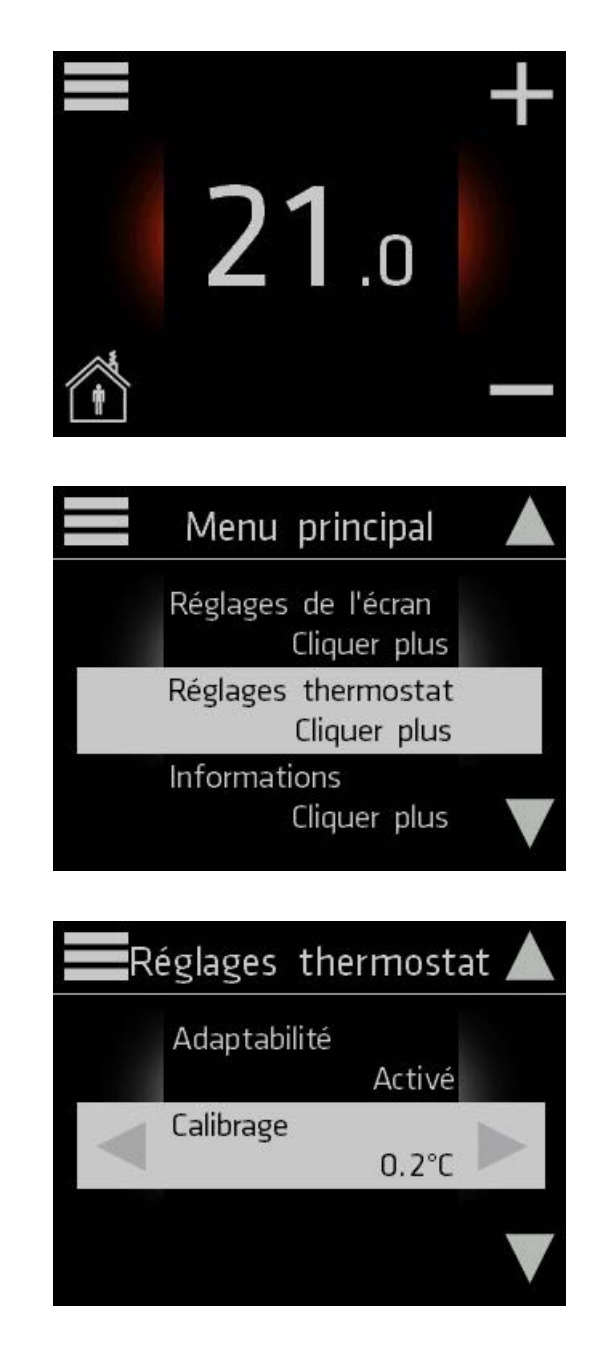

Revenez au menu principal depuis les réglages du thermostat et à l'écran d'accueil depuis le menu principal en appuyant sur l'icône  $\blacksquare$ .

## 2.11 Définition du code PIN

Définissez un code PIN pour restreindre l'accès aux paramètres. Par défaut, le code PIN n'estpas actif. Même si le code PIN est activé, vous pouvez régler la température et définir l'état sur HOME/AWAY.

1. Activez l'écran en le touchant et accédez au menu principal en appuyant sur l'icône dans l'angle supérieur gauche de l'écran d'accueil.

2. À l'aide des touches fléchées sur la droite de l'écran, accédez à Code PIN, puis appuyez.

3. Utilisez les flèches gauche et droite pour activer le code PIN.

4. Accédez au nouveau code PIN.

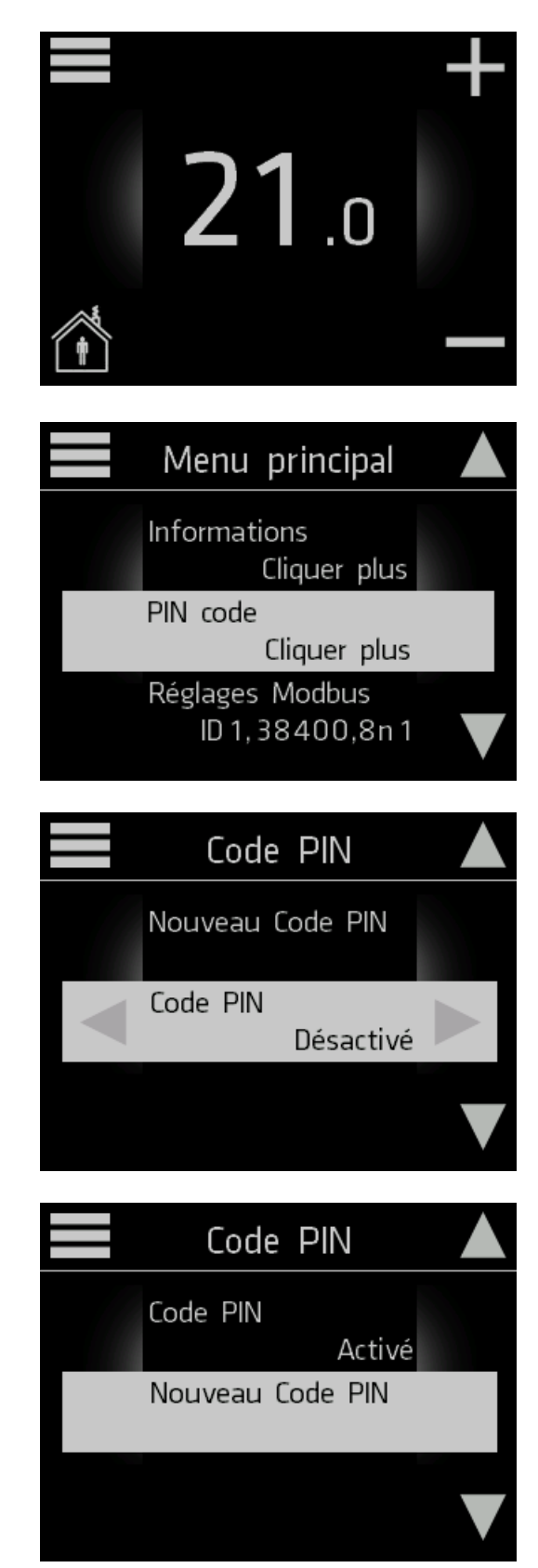

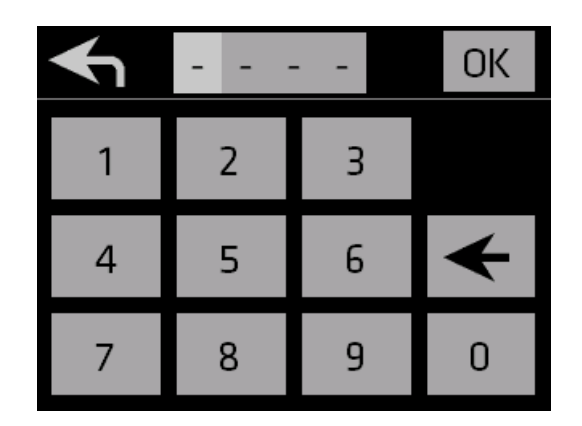

Revenez au menu principal depuis les réglages du code PIN et à l'écran d'accueil depuis le menu principal en appuyant sur l'icône .

# 2.12 Réglages Modbus

## Comment modifier les réglages Modbus

Dans Réglages Modbus, vous pouvez modifier ID Modbus, Vitesse de transmission, Bits de données, Parité et Bits d'arrêt.

1. Touchez l'écran principal pour l'activer, puis appuyez sur  $\blacksquare$  pour accéder au menu principal.

2. Utilisez les flèches haut et bas pour accéder à Réglages Modbus, puis appuyez.

3. Utilisez les flèches haut et bas pour accéder à différents réglages Modbus. Modifiez les valeurs des réglages en utilisant les flèches gauche et droite.

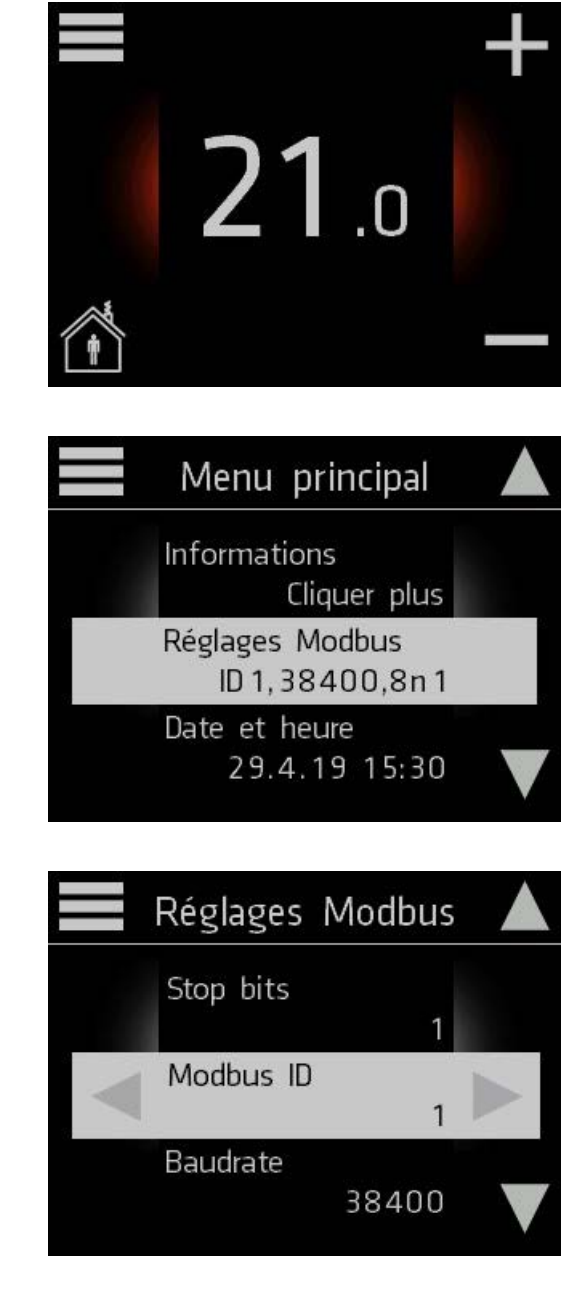

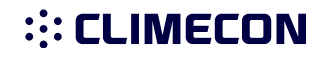

# 2.13 Informations

### Comment consulter les informations relatives au thermostat

1. Touchez l'écran principal pour l'activer, puis appuyez sur  $\blacksquare$  pour accéder au menu principal.

2. Utilisez les flèches haut et bas pour accéder à Informations, puis appuyez.

Les informations relatives au thermostat apparaissent à l'écran.

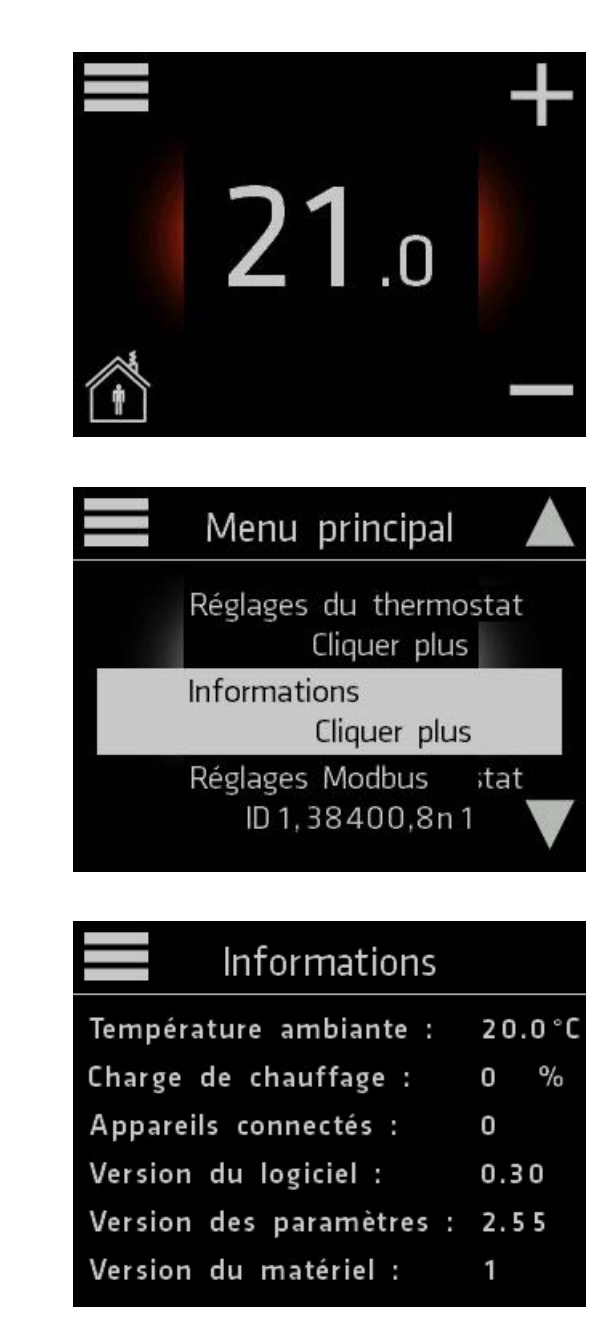

## 3. Installation

## Manuel d'installation de l'ECOT, station d'ambiance

### Composants de la station d'ambiance E

- 1. Bas
- 2. Cache
- 3. Pièce de blocage
- 4. Écran tactile

### Installation de la station d'ambiance :

- 1. Branchez le câble de la station d'ambiance (KLMA) entre le terminal et la boîte de connexion.
- 2. Détachez l'écran tactile (1) de la pièce de blocage (2).
- 3. Détachez la pièce de blocage du bas (4) avec un petit tournevis par exemple.
- 4. Fixez le bas (4) à la boîte de connexion.
- 5. Installez le cache (3).
- 6. Installez la pièce de blocage (2).
- 7. Raccordez les câbles aux connecteurs de l'écran tactile comme illustré dans les figures 2.1 à 2.3.
- 8. Poussez l'écran tactile (1) dans la pièce de blocage (2) jusqu'à ce que vous entendiez un déclic.

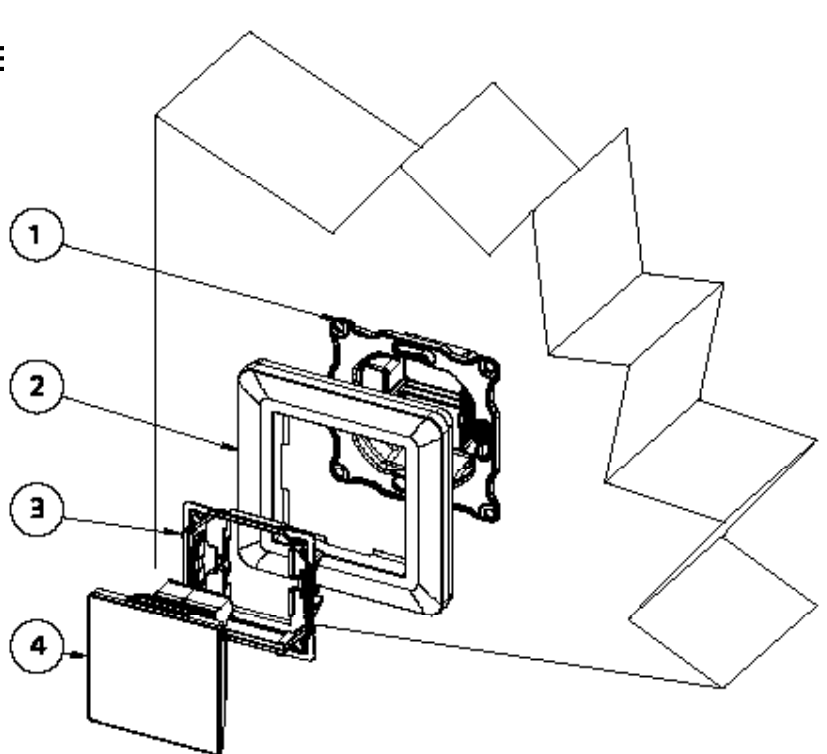

#### Connexion

1. REMARQUE ! Raccordez la tension d'alimentation 230 V au dispositif via un interrupteur bipolaire.

Raccordez la tension d'alimentation aux connecteurs N et L dans la section électronique du terminal, comme illustré dans les figures 2.1 à 2.3.

- 2. Raccordez la terre au connecteur de terre séparé du terminal comme illustré dans les figures 2.1 à 2.3.
- 3. Raccordez le terminal série ECO à la station d'ambiance avec le câble Modbus comme illustré dans les figures 2.1 à 2.3.
- 4. Connectez les câbles de bus comme illustré dans les figures.
- 5. Activez le terminateur en amenant le cavalier de terminaison en position ON dans le premier et le dernier dispositif du bus.

REMARQUE ! Les connexions électriques doivent impérativement être réalisées par un électricien professionnel. AVERTISSEMENT ! Le dispositif d'alimentation en air conduit une tension de 230 V.

```
U = 230V In = 1.7 A
```
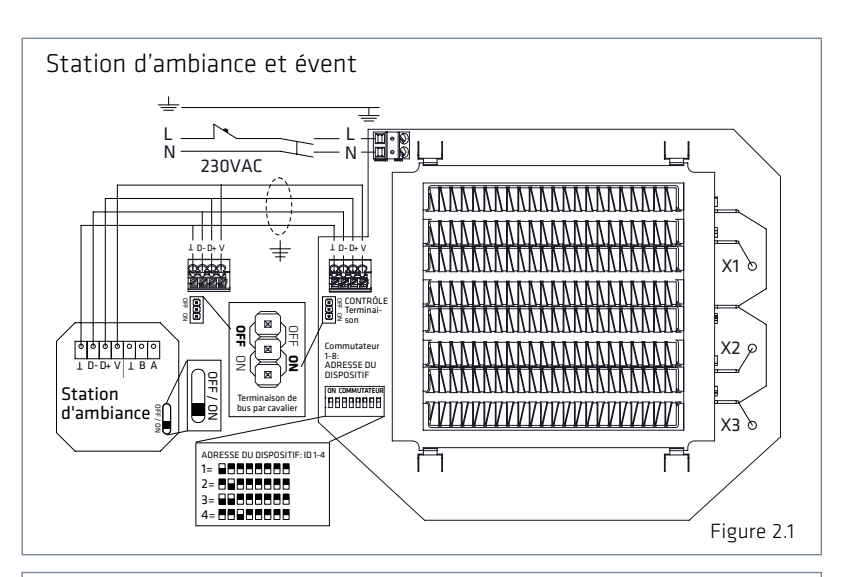

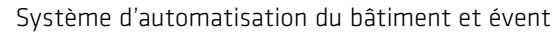

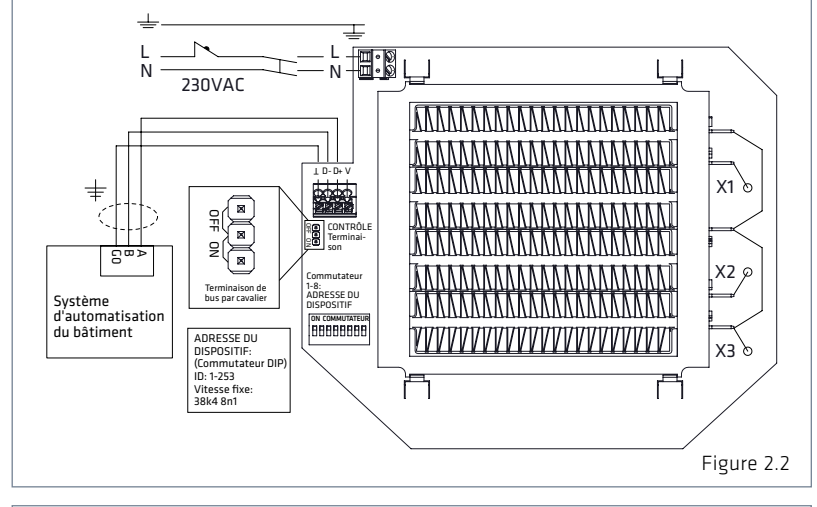

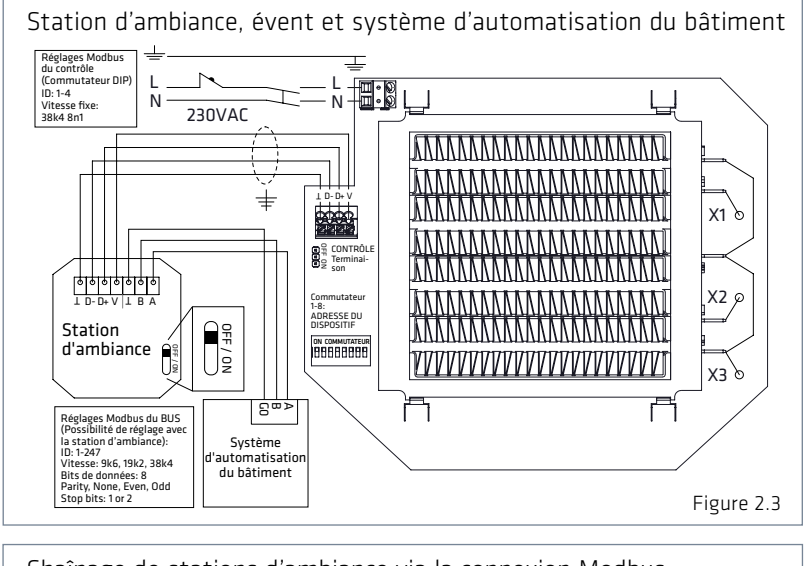

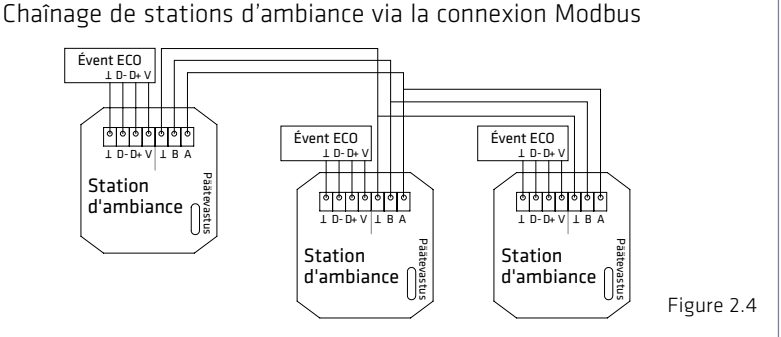

## 4. Garantie

Le produit a une garantie de 24 mois.

# 5. Instructions d'élimination

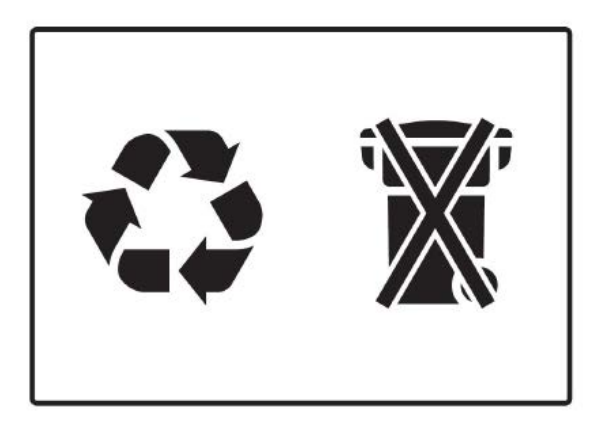